# 信箱容量用完了怎麼辦?

若使用者在伺服器上所分配的硬碟容量用完了(Disc quota exceeded) [新到信件將無法寄達,同時也無法 以 FTP 上傳資料至使用者空間,因此, 若空間快滿或已滿,請立刻清理信箱空間(.MBOX)或其他非信箱 部分空間,以維持信箱正常運作。另,本中心信箱提供救援功能,請參閱[「刪掉的信件,可不可以救回](https://net.nthu.edu.tw/netsys/faq:mail_rescue) [來?」。](https://net.nthu.edu.tw/netsys/faq:mail_rescue)整理使用者空間的方法如下:

### **Step 1**∏了解硬碟空間使用狀態

以下兩種方法(擇一)可了解硬碟空間的使用狀態。

- 1. 登入[webmail](https://net.nthu.edu.tw/netsys/mail:webmail)即可看到硬碟使用情況
	- 1. 如圖, 滑鼠移至下方, 則顯示硬碟使用情況, 以下圖為例, 其使用量 6.4GB 總容量 30GB 但使 用量達 21%。

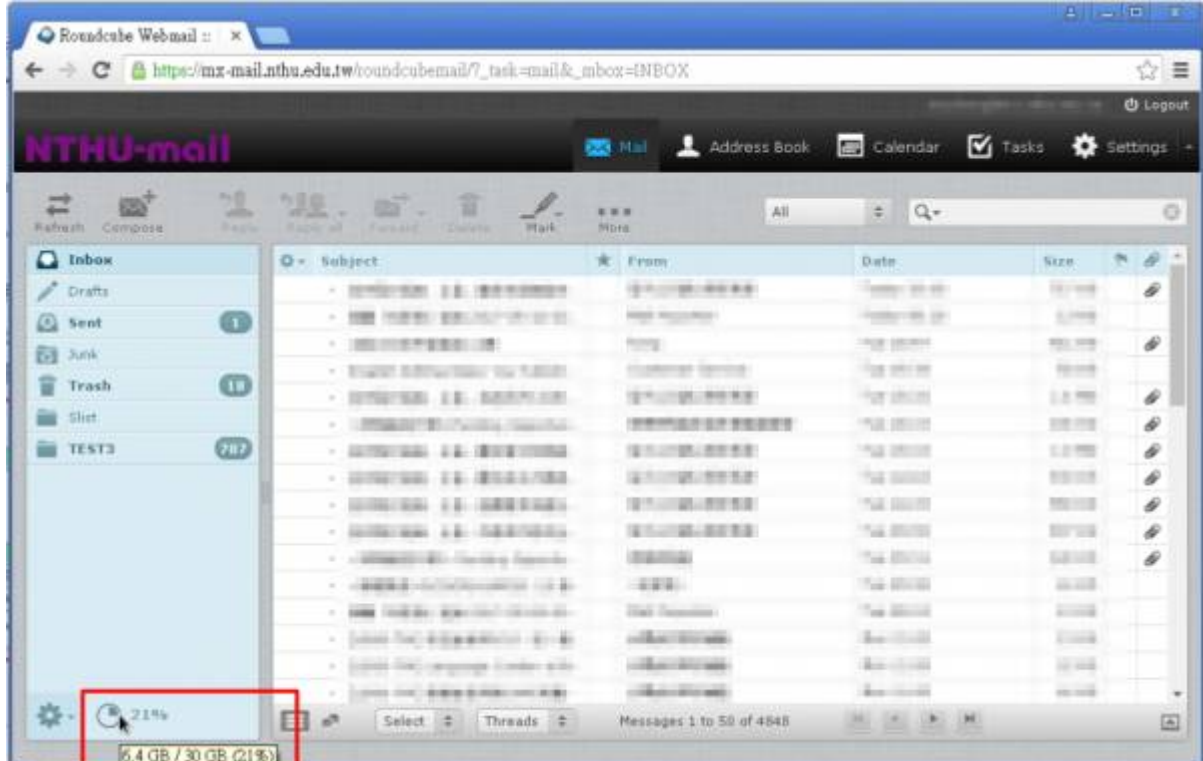

2. 如圖,先序點選「設定(Settings) 门口硬碟使用資訊(Quota Information) 门即出現硬碟空間的 使用狀態。

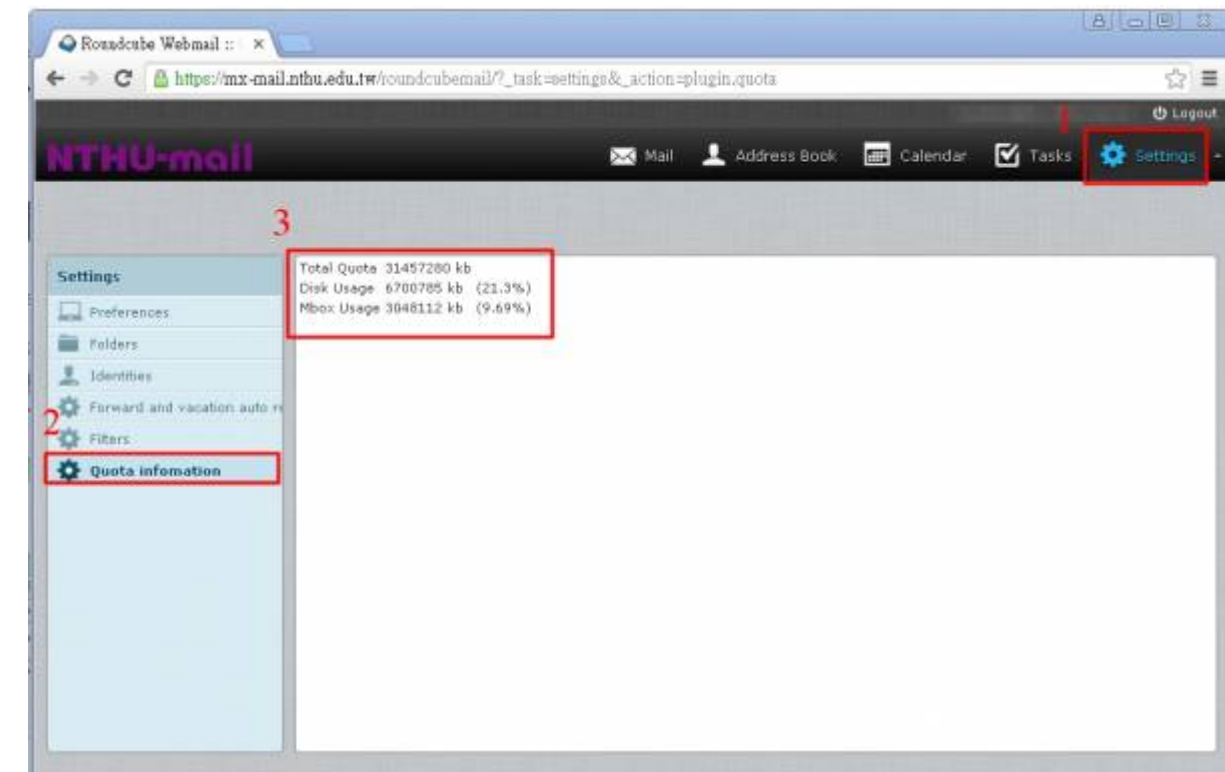

2. 請參考 [「如何檢測信箱狀態?」](https://net.nthu.edu.tw/netsys/faq:check_mbox)<br>**教職員工生及單位信箱 檢測系統** 

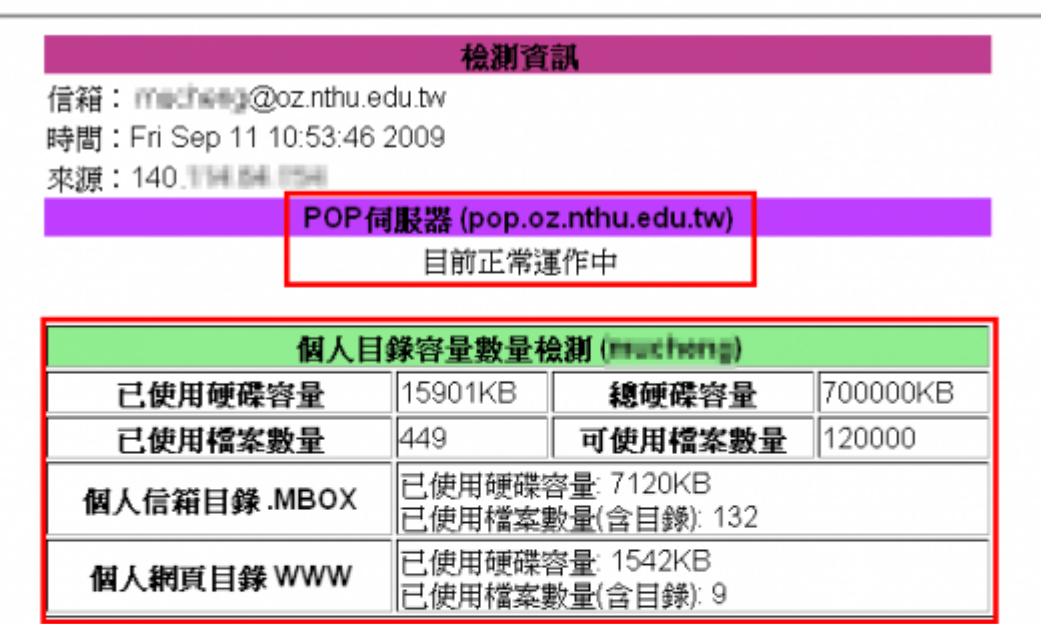

### 以下是您信箱中的信件標題

1. From: Sun Microsystems <sun.microsystems@mail.communications.sun.com> Undecoded Subject: Get It Now - Free Guide on Cloud Computing Decoded Subject: Get It Now - Free Guide on Cloud Computing

2. From: no-reply@mailpit.powerweb.de (root) Undecoded Subject: DNSBL: unsolicited email from your network 140.114.228.0 Decoded Subject: DNSBL: unsolicited email from your naturark 140.114.223.0

3. From: Mail Reporter <antispam@net.nthu.edu.tw> Undecoded Subject: =?big5?B?uWrC96F1qVWno6tloXazcaq+?= 2009-08-28 00:04 Decoded Subject: 隔離「垃圾信」通知 2009-08-28 00:04

# **Step 2**□整理信箱空間(.MBOX)

以下提供兩種方法(擇一)可用來整理信箱空間:

### **Outlook Express**

**NOTICE** 使用 Outlook Express[請參考 [「如何設定信箱保留幾日內的郵件?」](https://net.nthu.edu.tw/netsys/faq:mail_backup_on_server)

### **Webmail**

使用 [Webmail](https://net.nthu.edu.tw/netsys/mail:webmail)刪除的信件

## **Step 3**□整理非信箱部分的空間

請用 [FTP](https://net.nthu.edu.tw/netsys/service:server) [軟體連](https://net.nthu.edu.tw/netsys/service#ftp)線 FTP [伺服器](https://net.nthu.edu.tw/netsys/service:server) 進行使用者空間管理工作, 連線畫面如下圖

- 1. .MBOX 為信箱空間, **請勿透過 FTP 對此目錄進行刪除操作, 以免破壞信箱結構**, 而影響信件存取, 建議以 Step 2 方式整理信箱空間
- 2. WWW [][使用者個人網頁空間\)與](https://net.nthu.edu.tw/netsys/service#homepage)其他部分的空間,可透過 FTP 操作進行刪除, 以清出空間

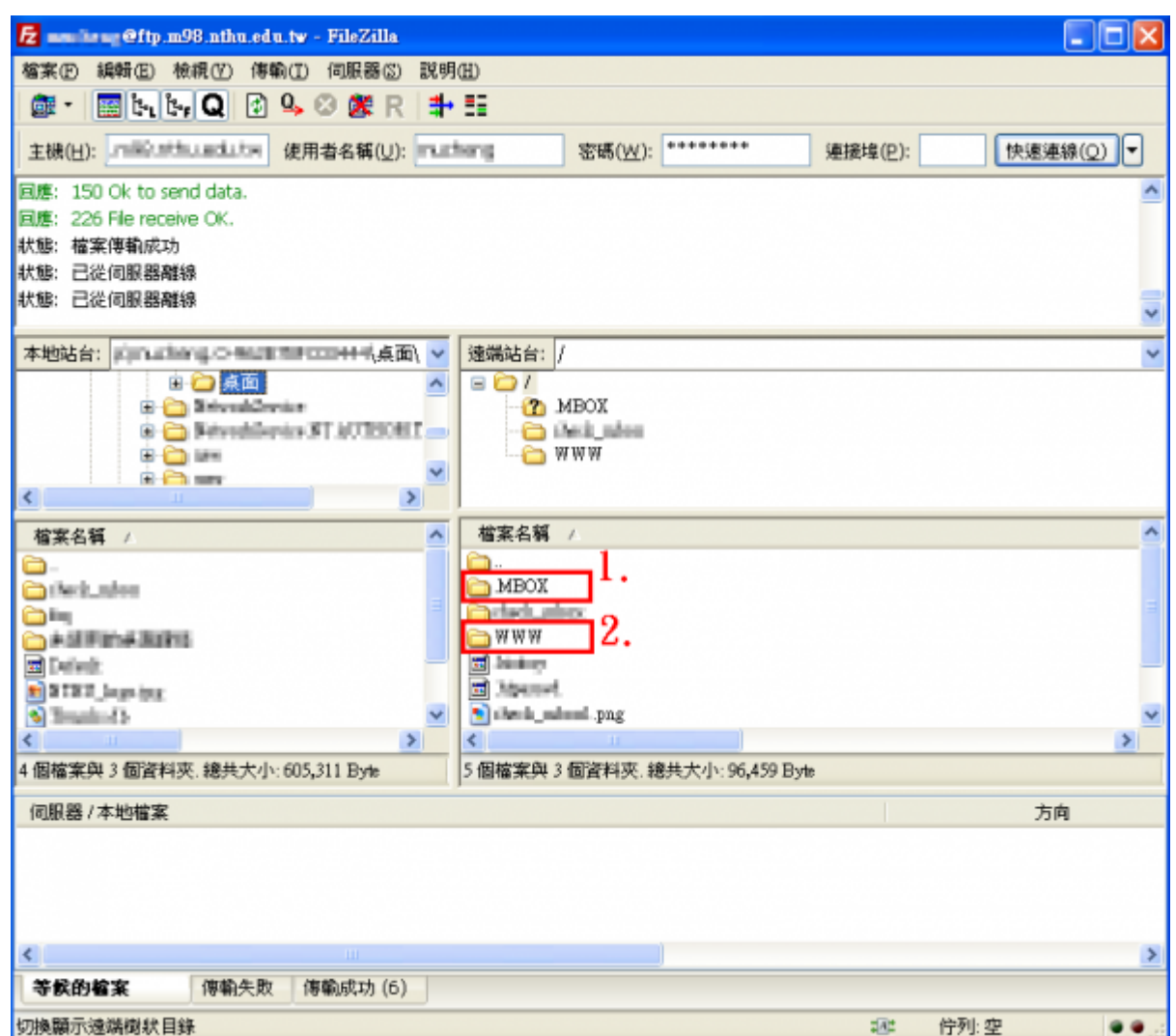

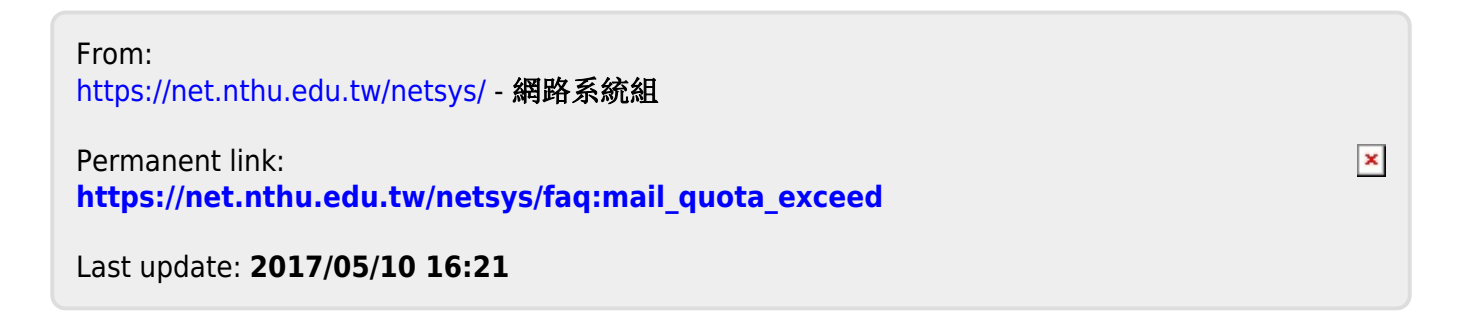